## <ダウンロードしたファイルを小冊子調に印刷する方法>

STEP1:ダウンロードしたファイルを『Adobe Acrobat』で開き、印刷ボタン(プリン ターマーク)をクリックしてダイアログを呼び出す。

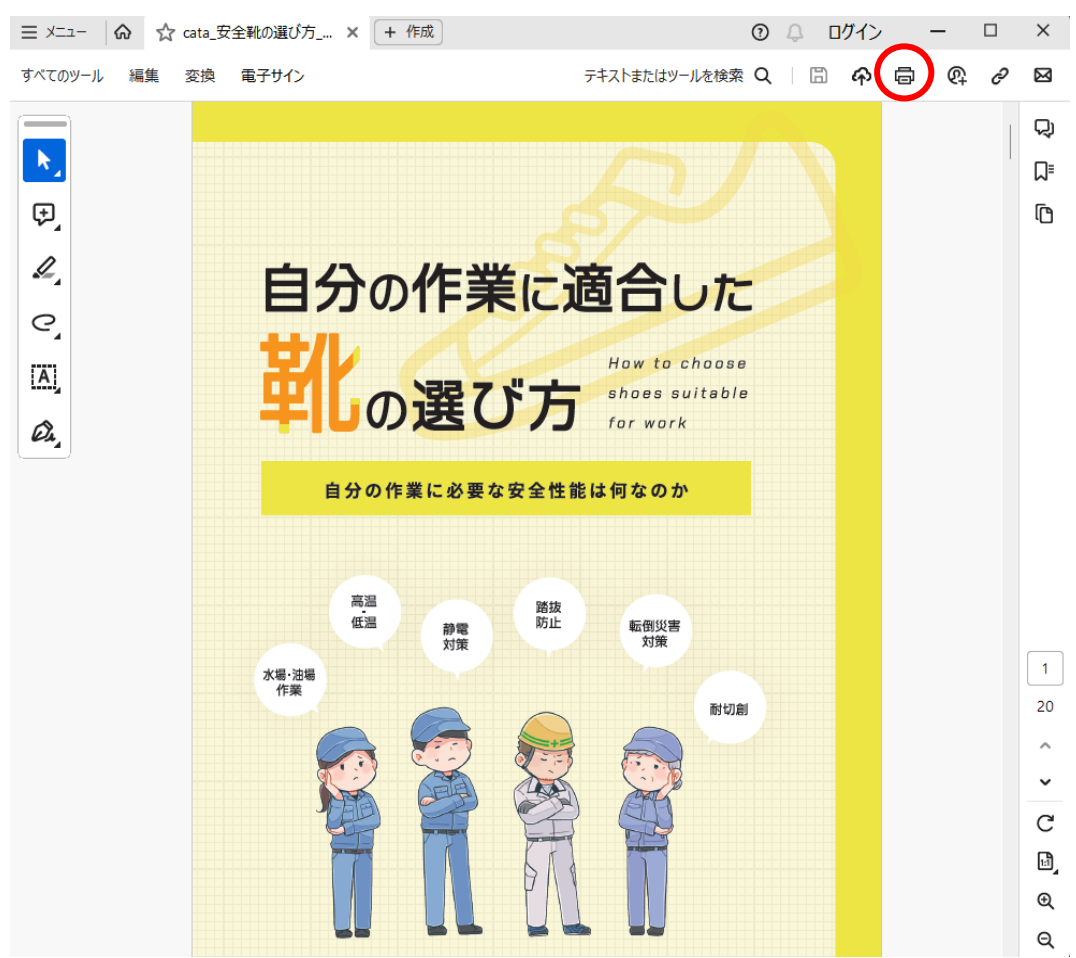

STEP2:ダイアログが開いたら、『小冊子』のボタンをクリック。

 $\mathbb{R}^2$ 

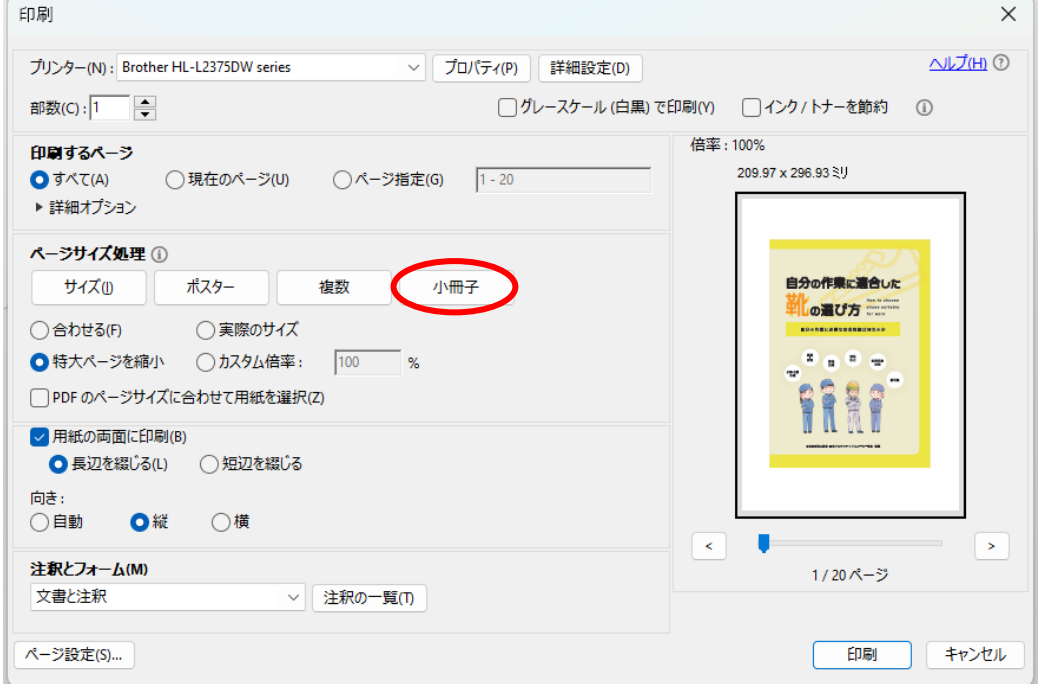

STEP3:ダイアログ内の表示が以下のようになったら、『向き』の項目が『縦』になって いることを確認し、左下の『ページ設定』をクリック

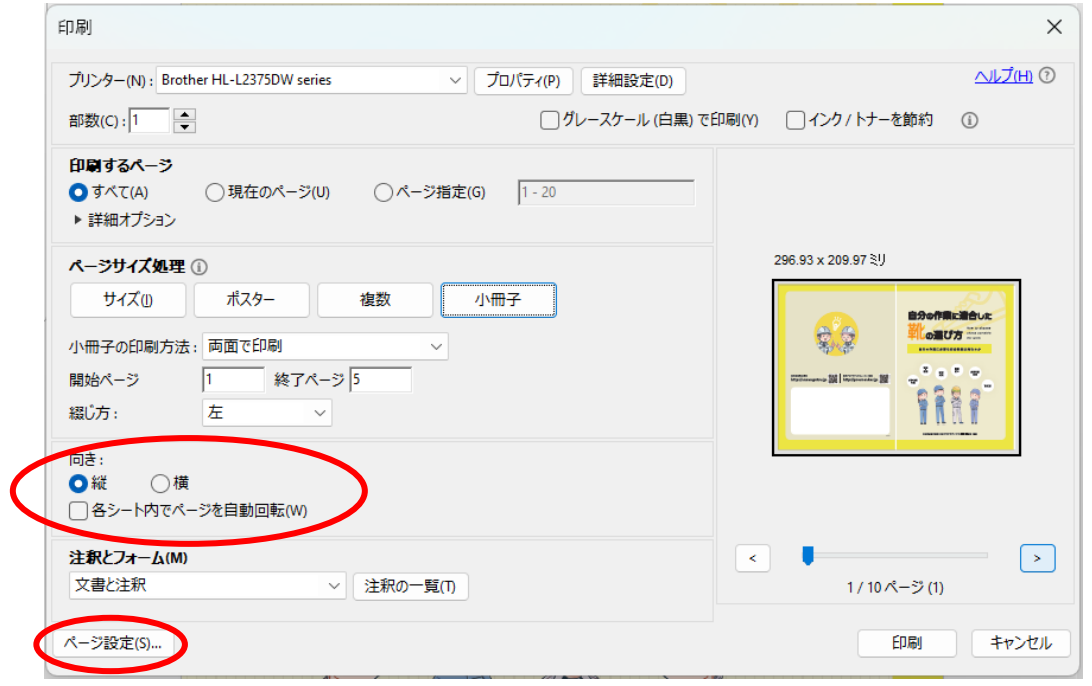

STEP4:下記画面が出たら、用紙のサイズが『A4』、印刷の向きが『縦』になっている ことを確認し、OK⇒印刷の順でクリック

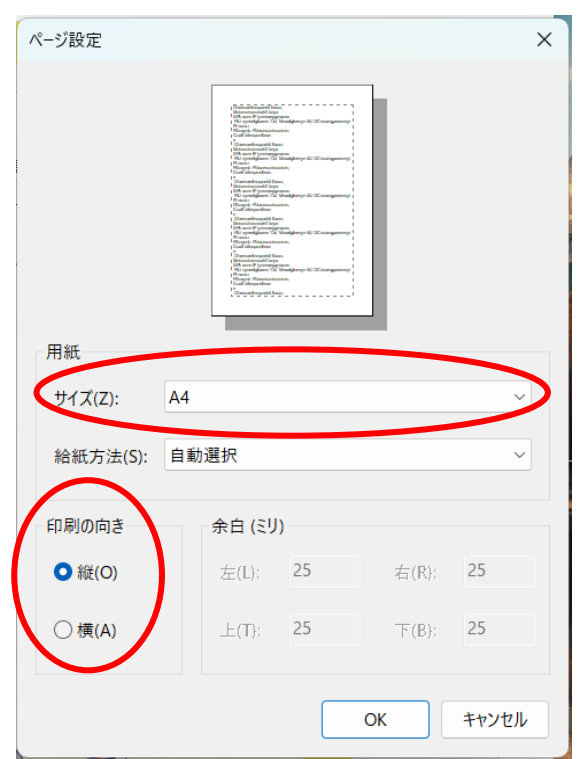

※印刷の向きを間違うと、表裏で天地が逆転します。必ず『縦』で印刷してください。

STEP5:印刷されたものを、半分に折ってステープル等で止めれば完成です。